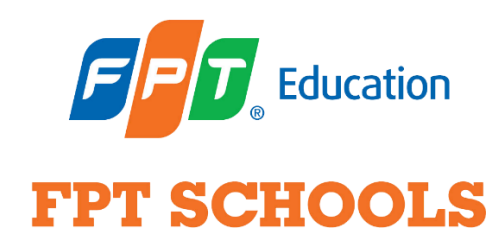

## **HƯỚNG DẪN CÀI ĐẶT VÀ SỬ DỤNG GOOGLE MEET TRÊN ĐIỆN THOẠI THÔNG MINH HỆ ĐIỀU HÀNH IOS**

**\* Khuyến cáo:** Thí sinh **nên sử dụng laptop có hỗ trợ camera và micro**. Trường hợp chỉ có thể dùng điện thoại thông minh hệ điều hành iOS thì thí sinh vui lòng làm theo những lưu ý và hướng dẫn chi tiết bên dưới.

## **I. MỘT SỐ LƯU Ý KHI HỌP TRỰC TUYẾN**

- Nếu *gia đình có 2 học sinh trở lên cùng thi tuyển thì mỗi con cần ngồi 1 phòng riêng*, để tránh hiện tượng vọng âm.

- Thí sinh cần ngồi tại nơi có đường truyền mạng tốt, ổn định, để tránh một số sự cố như hình ảnh nhòe, không nghe rõ câu hỏi.

## **II. H ƯỚNG DẪN CÀI ĐẶT VÀ SỬ DỤNG**

**Bước 1:** Vào App Store download/ tải về ứng dụng **Google Meet**

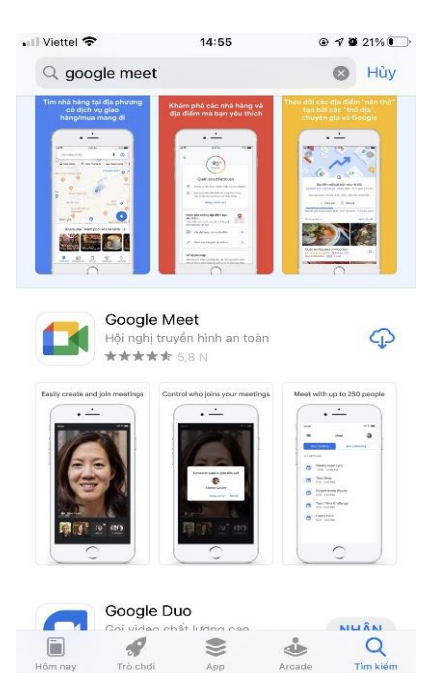

**Bước 2:** Cài đặt/ Install ứng dụng

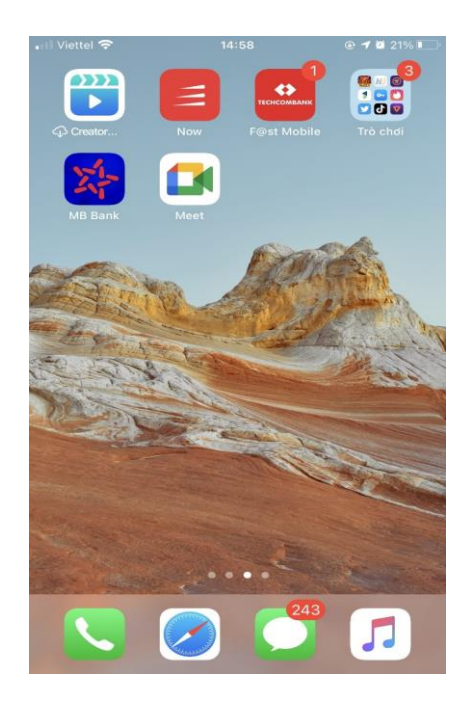

## **Bước 3:** Sau khi cài đặt xong mở ứng dụng ra, chọn **"OK"**

**Bước 4:** Chọn **"OK"**

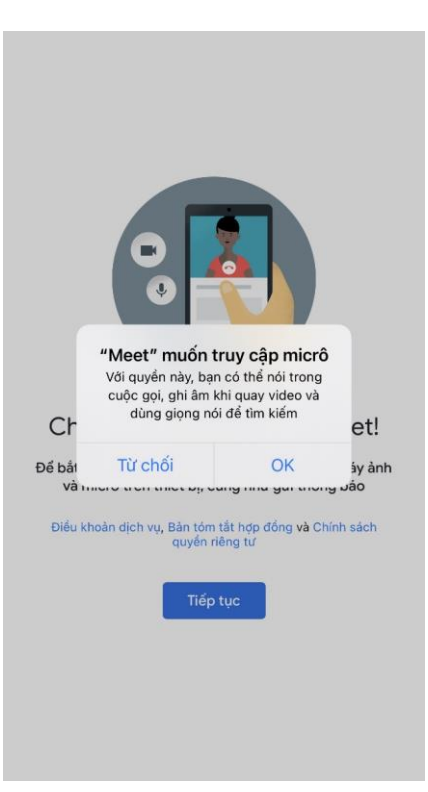

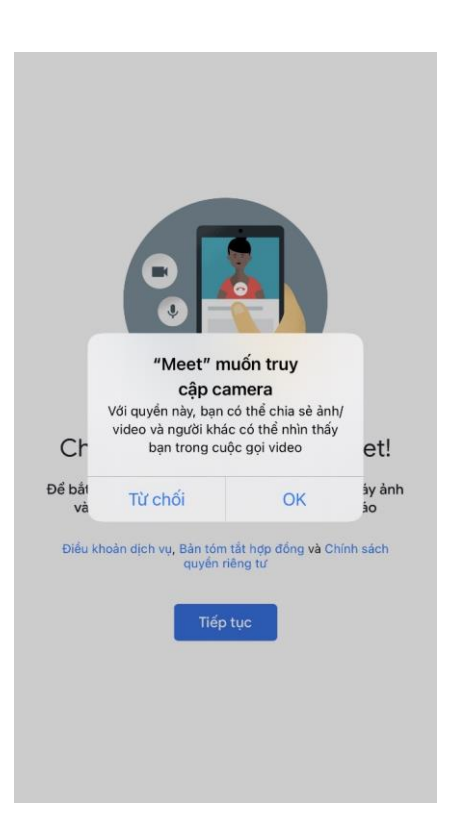

**Bước 5:** Chọn tài khoản Gmail cá nhân

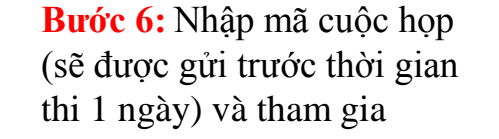

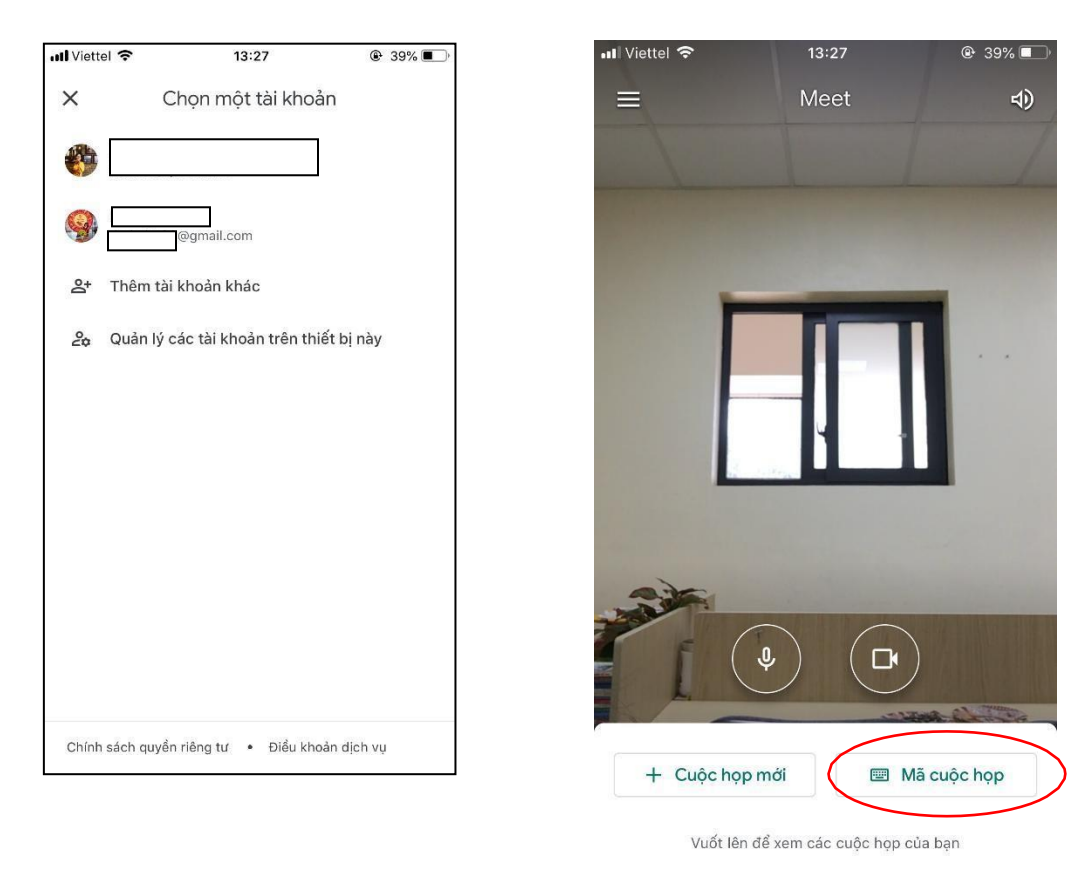

Trong quá trình sử dụng nếu Quý phụ huynh cần hỗ trợ vui lòng liên hệ: **Văn phòng Tuyển sinh trường Tiểu học và THCS FPT Cầu Giấy**  Điện thoại: **0837 069 333** hoặc **0243 906 9333**  Trân trọng!

*Chúc các con bình tĩnh, tự tin và có trải nghiệm khó quên!*